# **Descripción de la impresora**

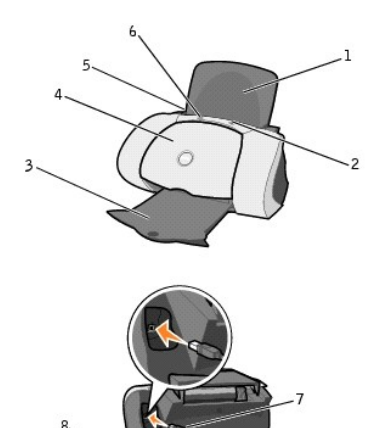

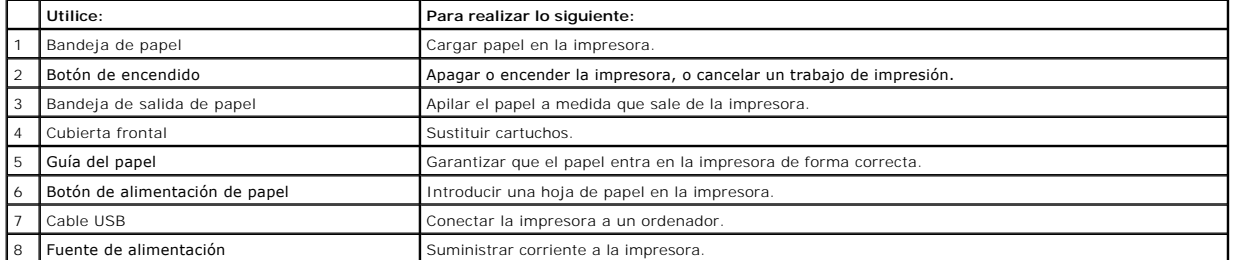

### **Apéndice**

- [Política de asistencia técnica de Dell](#page-1-0)
- **[Información de contacto de Dell](#page-1-1)**
- **[Garantía y condiciones de reembolso](#page-1-2)**

### <span id="page-1-0"></span>**Política de asistencia técnica de Dell**

La prestación de asistencia técnica por parte de un técnico precisa de la colaboración y participación del cliente durante el proceso de solución de problemas. Este proceso conlleva el restablecimiento del sistema operativo, el software de aplicaciones y los controladores de hardware a la configuración original<br>predeterminada con la que Dell proporciona dichos elementos. También

Dell ofrece asistencia técnica limitada para la impresora, así como para todo el software y dispositivos periféricos instalados por Dell. La asistencia técnica para<br>componentes de software y dispositivos periféricos de otr

### <span id="page-1-1"></span>**Información de contacto de Dell**

Puede acceder al Servicio de atención al cliente de Dell en la página web support.dell.com. Seleccione su país en la página BIENVENIDO AL SERVICIO DE ATENCIÓN AL CLIENTE DE DELL y rellene los datos necesarios para acceder a las herramientas y la información de ayuda.

Puede ponerse en contacto con Dell a través de los siguientes métodos electrónicos:

- l World Wide Web **www.dell.com/** www.dell.com/ap/ (sólo para países de la zona del Pacífico asiático)<br>www.euro.dell.com (sólo para Europa)<br>www.dell.com/la/ (para países de Latinoamérica)
- l Protocolo de transferencia de archivos como usuario anónimo (FTP, file transfer protocol) ftp.dell.com/ Acceda como usuario: anónimo y utilice su dirección de correo electrónico como contraseña.
- l Servicio electrónico de asistencia mobile\_support@us.dell.com support@us.dell.com apsupport@dell.com (sólo para países de la zona del Pacífico asiático) support.euro.dell.com (sólo para Europa)
- l Servicio electrónico de cotizaciones sales@dell.com apmarketing@dell.com (sólo para países de la zona del Pacífico asiático)
- l Servicio electrónico de información info@dell.com

### <span id="page-1-2"></span>**Garantía y condiciones de reembolso**

Dell Computer corporation ("Dell") fabrica sus productos de hardware a partir de elementos y componentes nuevos o que se consideran nuevos según las<br>prácticas habituales del sector. Si desea obtener información acerca de l

# <span id="page-2-0"></span>**Búsqueda de información**

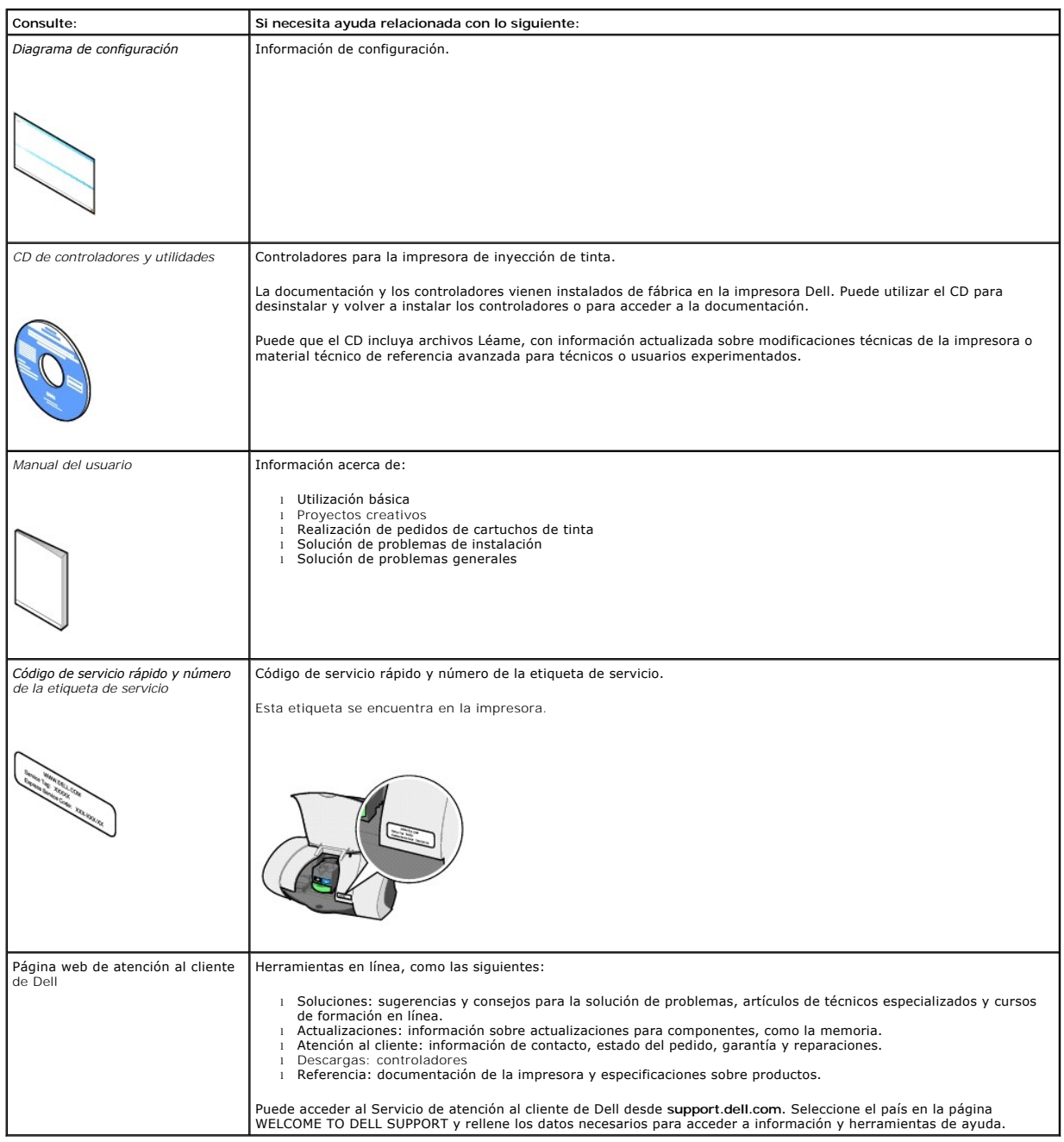

### **Guía del usuario de la impresora personal de inyección de tinta Dell™ J740**

Haga clic en los vínculos que aparecen a la izquierda para obtener información sobre las características y el funcionamiento de la impresora. Para obtener información acerca de la documentación que acompaña a la impresora, consulteBúsqueda de infor

Para solicitar tinta o consumibles de Dell, haga lo siguiente:

1. Haga doble clic en el icono que aparece en el escritorio.

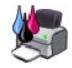

2. Visite la página web de pedidos de cartuchos en **www.dell.com/supplies** o solicite consumibles de la impresora Dell por teléfono.

Para optimizar el servicio, tenga a mano la etiqueta de servicio de la impresora Dell.

Si necesita ayuda para localizar el número de la etiqueta de servicio, consulte [Código de servicio rápido y número de la etiqueta de servicio](file:///C:/data/CHM_OUT/systems/j740/sp/ug/J740.chm/J740/findinf.htm#1001239).

#### **Notas, avisos y precauciones**

**MOTA:** Una **NOTA** contiene información importante que le ayudará a realizar un mejor uso de la impresora.

**AVISO:** Cada **AVISO** indica que se pueden producir daños en el hardware o pérdidas de datos y contiene información para evitar estos problemas.

**A** PRECAUCIÓN: Cada PRECAUCIÓN indica que se pueden producir daños materiales o personales o que puede existir peligro de muerte.

**\_\_\_\_\_\_\_\_\_\_\_\_\_\_\_\_\_\_\_\_**

**La información contenida en el presente documento está sujeta a modificaciones sin previo aviso. © 2003 Dell Computer Corporation. Reservados todos los derechos.** 

Queda totalmente prohibida la reproducción de cualquier tipo de esta documentación sin el premiso escrito de Dell Computer Corporation

Marcas comerciales que se incluyen en el texto: *Dell* y el logotipo*DELL* son marcas comerciales de Dell Computer Corporation; *Microsoft* y *Windows* son marcas registradas de Microsoft Corporation.

Este documento puede contener otros nombres o marcas comerciales para hacer mención a empresas propietarias de sus correspondientes productos. Dell<br>Computer Corporation renuncia a cualquier derecho de propiedad de los nomb

**UNITED STATES GOVERNMENT RESTRICTED RIGHTS**<br>This software and documentation are provided with RESTRICTED RIGHTS. Use, duplication or disclosure by the Government is subject to restrictions as set<br>forth in subparagraph (c)

**April 2003 SRV T0669 Rev. A00**

**\_\_\_\_\_\_\_\_\_\_\_\_\_\_\_\_\_\_\_\_**

### <span id="page-4-2"></span>**Mantenimiento**

- [Realización de pedidos de consumibles](#page-4-0)
- **O** [Sustitución de los cartuchos de tinta](#page-4-1)
- [Alineación de los cartuchos de tinta](#page-5-0)
- [Limpieza de los inyectores y contactos de los cartuchos de tinta](#page-5-1)

### <span id="page-4-0"></span>**Realización de pedidos de consumibles**

El software que viene instalado de fábrica en la impresora personal de inyección de tinta Dell J740 detecta los niveles de tinta. Durante el transcurso de un<br>trabajo de impresión, aparecerá una pantalla en el ordenador par

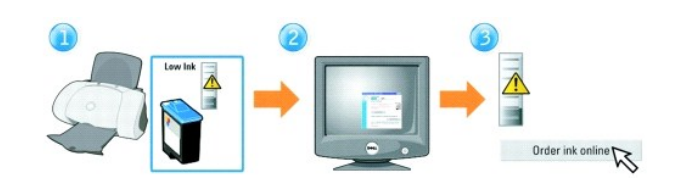

La impresora está diseñada para imprimir con los cartuchos siguientes:

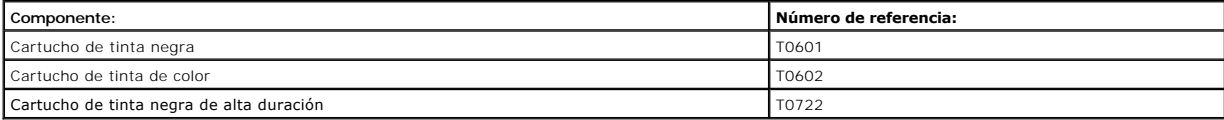

### <span id="page-4-1"></span>**Sustitución de los cartuchos de tinta**

- **PRECAUCIÓN: Antes de llevar a cabo cualquiera de los procedimientos enumerados en esta sección, lea y siga las instrucciones de seguridad del**  *Manual del usuario***.**
- 1. Asegúrese de que la impresora está encendida.
- 2. Abra la cubierta frontal.

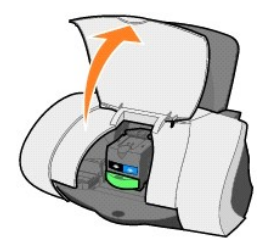

A menos que la impresora esté ocupada, el carro del cartucho de tinta se desplazará hasta la posición de carga.

3. Presione hacia abajo la lengüeta del carro del cartucho y, a continuación, levante la tapa del carro.

<span id="page-5-2"></span>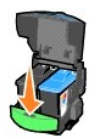

4. Extraiga el cartucho usado. Guárdelo en un envase hermético o deséchelo mediante la bolsa de reciclaje que se incluye con el cartucho de tinta nuevo y envíela a Dell.

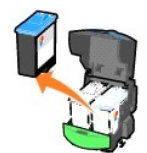

5. Cuando instale un cartucho nuevo, retire el adhesivo y el precinto transparente de la parte trasera del cartucho.

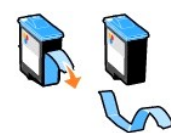

**AVISO:** *No* toque el área de contacto dorada del cartucho.

6. Introduzca el cartucho nuevo. Asegúrese de que el cartucho de tinta de color está correctamente colocado en el carro derecho y el de tinta negra en el<br>carro izquierdo. A continuación, cierre la tapa hasta que oiga un *c* 

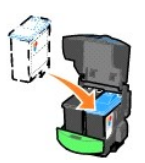

7. Cierre la cubierta frontal.

### <span id="page-5-0"></span>**Alineación de los cartuchos de tinta**

La alineación de los cartuchos de tinta se realiza en los dos casos siguientes:

- l Después de instalar los cartuchos.
- l Para mejorar la calidad de impresión.

#### **Para alinear los cartuchos de tinta, haga lo siguiente:**

- 1. Cargue papel normal en la impresora. Para obtener ayuda, consulte [Carga del papel](file:///C:/data/CHM_OUT/systems/j740/sp/ug/J740.chm/J740/printing.htm#1007817).
- 2. Abra el Centro de soluciones de la impresora Dell. Haga clic en **Inicio → Programas → Impresoras Dell → Impresora personal de inyección de tinta Dell J740** ® **Centro de soluciones de la impresora Dell**.
- 3. En la ficha Mantenimiento, haga clic en **Alinear para eliminar bordes borrosos**.
- 4. Haga clic en **Imprimir**.

Se imprimirá una página de prueba de forma automática, que alineará los cartuchos de tinta.

**NOTA:** Si no se imprime la página de alineación, asegúrese de que ha retirado el adhesivo y el precinto transparente de ambos cartuchos e intente alinearlos de nuevo.

### <span id="page-5-1"></span>**Limpieza de los inyectores y contactos de los cartuchos de tinta**

Si no está satisfecho con la calidad de impresión del documento, asegúrese de que:

- l Utiliza el papel adecuado para el documento. Por ejemplo, utilice papel fotográfico cuando imprima fotografías.
- l Utiliza papel blanco brillante o tratado.
- l Seleccione un valor superior de calidad de impresión.
	- a. En el programa, haga clic en **Archivo → Imprimir**.

Aparece el cuadro de diálogo Imprimir.

- b. En el cuadro de diálogo Imprimir, haga clic en **Propiedades**, **Preferencias** u **Opciones**.
- c. En el área Calidad/velocidad de la ficha Calidad/copias, seleccione **Superior** u **Óptima**.

Si después de realizar este procedimiento, la calidad de impresión del documento no es la deseada, siga los pasos que se indican a continuación:

- 1. Introduzca de nuevo los cartuchos de tinta:
	- a. Extraiga los cartuchos de tinta. Para obtener ayuda, consulte [Sustitución de los cartuchos de tinta](#page-4-1).
	- b. Inserte los cartuchos de tinta. Para obtener ayuda, consulte **[Sustitución de los cartuchos de tinta](#page-4-1)**.
	- c. Imprima de nuevo el documento.
	- d. Si la calidad de impresión no mejora, proceda con el paso 2.
- <span id="page-6-0"></span>2. Limpie los inyectores de impresión:
	- a. Cargue papel. Para obtener ayuda, consulte [Carga del papel](file:///C:/data/CHM_OUT/systems/j740/sp/ug/J740.chm/J740/printing.htm#1007817).
	- b. Haga clic en Inicio → Programas → Impresoras Dell → Impresora personal de inyección de tinta Dell J740 → Centro de soluciones de la **impresora Dell**.
	- c. Haga clic en la ficha **Mantenimiento**.
	- d. En la ficha Mantenimiento, haga clic en **Efectuar limpieza para eliminar bandas horizontales**.
	- e. Haga clic en **Imprimir**.

La impresión de una página de inyectores hace que la tinta pase a través de éstos para eliminar las obstrucciones.

- f. Vuelva a imprimir el documento para comprobar si ha mejorado la calidad de impresión.
- g. Si no está satisfecho con la calidad de impresión, proceda con el paso 3 y, a continuación, vuelva a imprimir el documento.
- 3. Limpie los contactos y los inyectores de los cartuchos de tinta:
	- a. Extraiga los cartuchos de tinta. Para obtener ayuda, consulte [Sustitución de los cartuchos de tinta](#page-4-1).
	- b. Humedezca un paño limpio que no suelte pelusa y colóquelo sobre una superficie plana como, por ejemplo, una mesa.

**A NOTA:** Para evitar que la superficie se manche de tinta, coloque dos hojas de papel debajo del paño.

- c. Coloque el cartucho con cuidado, con los inyectores hacia abajo, sobre el paño durante unos tres segundos.
- d. Limpie los inyectores lentamente en la dirección indicada.

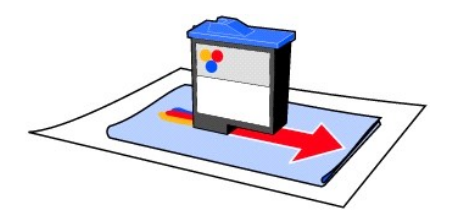

- e. Repita el proceso de los pasos c y d con una parte limpia del paño.
- f. Aplique suavemente otra parte limpia del paño sobre los contactos durante unos tres segundos y, a continuación, límpielos en la dirección que se indica.

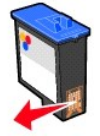

#### g. Repita el proceso del paso f con otra parte limpia del paño.

- h. Deje secar por completo los inyectores y los contactos.
- i. Introduzca de nuevo los cartuchos de tinta y espere cinco minutos antes de imprimir.
- j. Limpie los inyectores de tinta: Para obtener ayuda, consulte el paso 2.
- k. Imprima de nuevo el documento.
- l. Si la calidad de impresión no ha mejorado, repita el paso 3 hasta dos veces más.
- m. Si todavía no está satisfecho con la calidad de impresión obtenida, sustituya los cartuchos de tinta. Para obtener información acerca de la<br>Trealización de pedidos de consumibles, consulte el *Manual del usuario* o abra

### **Avisos sobre normativa**

#### **Declaración de cumplimiento de la Comisión Federal de Comunicaciones (Federal Communications Commission, FCC)**

La impresora personal de inyección de tinta Dell J740 ha sido probada y cumple con los límites para dispositivos digitales de clase B, de conformidad con el<br>apartado 15 de las normas de la FCC. El funcionamiento está sujet perjudiciales y (2) este dispositivo debe aceptar cualquier interferencia recibida, incluidas las interferencias que puedan provocar un funcionamiento no deseado.

Los límites FCC de la Clase B están diseñados para proporcionar una protección razonable frente a interferencias perjudiciales regulares. Este<br>equipo genera, utiliza y puede irradiar energía de radiofrecuencia y, si no se

Vuelva a orientar o ubicar la antena receptora.

Aumente la distancia de separación entre el equipo y el receptor.

Conecte el equipo a la salida de un circuito diferente al que se encuentra conectado el receptor.

Consulte con su establecimiento de compra o con el representante de servicios para obtener más sugerencias.

El fabricante no es responsable de las interferencias de radio o televisión causadas por utilizar cables diferentes a los recomendados, o por cambios o modificaciones no autorizados en el equipo. Los cambios o las modificaciones no autorizados pueden invalidar la autoridad del usuario para manejar el equipo.

Para asegurar el cumplimiento de la normativa de la FCC sobre interferencias electromagnéticas para dispositivos informáticos de Clase B, utilice un cable<br>blindado y conectado a tierra. El uso de un cable de sustitución si de la FCC.

Cualquier pregunta relacionada con esta declaración de información de cumplimiento debe dirigirse a:

Dell Products, L.P.

One Dell Way

Round Rock, Tejas 78682, EE.UU.

#### **Industry Canada compliance statement**

This Class B digital apparatus meets all requirements of the Canadian Interference-Causing Equipment Regulations.

#### **Avis de conformité aux normes d'Industrie Canada**

Cet appareil numérique de la classe B respecte toutes les exigences du Règlement sur le matériel brouilleur du Canada.

**Conformidad con las directivas de la Comunidad Europea (CE)**

El director de Fabricación y Soporte Técnico de Lexmark International, S.A., Boigny, Francia, ha firmado una declaración de conformidad con los requisitos de las directivas.

Este producto satisface los límites para dispositivos de clase B establecidos en EN 55022 y los requisitos de seguridad de EN 60950.

#### **Niveles de emisión de ruido**

Las siguientes mediciones se realizaron según la norma ISO 7779 y cumplen con la norma ISO 9296.

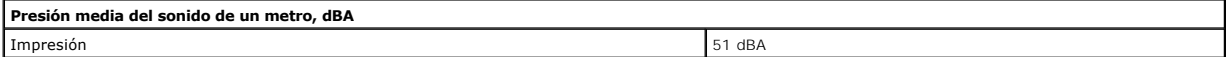

#### **The United Kingdom Telecommunications Act 1984**

This apparatus is approved under the approval number NS/G/1234/J/100003 for the indirect connections to the public telecommunications systems in the United Kingdom.

#### **ENERGY STAR**

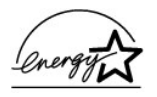

El programa de equipos de oficina de EPA ENERGY STAR es un trabajo realizado en colaboración con los fabricantes de equipos de oficina para promover la introducción de productos de bajo consumo de energía y para reducir la contaminación ambiental provocada por la generación de energía.

Las empresas que participan en este programa presentan productos que se apagan cuando no se están utilizando. Esta función reduce el consumo de energía hasta en un 50 por ciento. La empresa Dell se siente orgullosa de participar en este programa.

En calidad de socio de ENERGY STAR, Dell International, Inc. ha resuelto que este producto cumple las directrices de ENERGY STAR para el ahorro de energía.

### <span id="page-10-0"></span>**Uso de la impresora**

#### [Carga del papel](#page-10-1)

### <span id="page-10-1"></span>**Carga del papel**

Éstas son las instrucciones para cargar la mayoría de los tipos de papel:

1. Coloque el papel en el lado derecho de la bandeja de papel, con la cara de impresión hacia arriba y con la parte superior del papel introducida en la bandeja de papel.

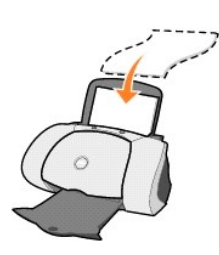

2. Presione y deslice la guía del papel hasta el extremo izquierdo de éste.

**/ NOTA:** No fuerce el papel cuando lo cargue en la impresora.

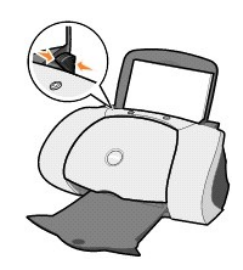

NOTA: Para evitar que se corra la tinta, vaya retirando cada transparencia u hoja de papel fotográfico de la bandeja de salida antes de que salga la<br>siguiente de la impresora. Las hojas de papel fotográfico y de transparen

Para cargar otros tipos de papel, observe las siguientes directrices.

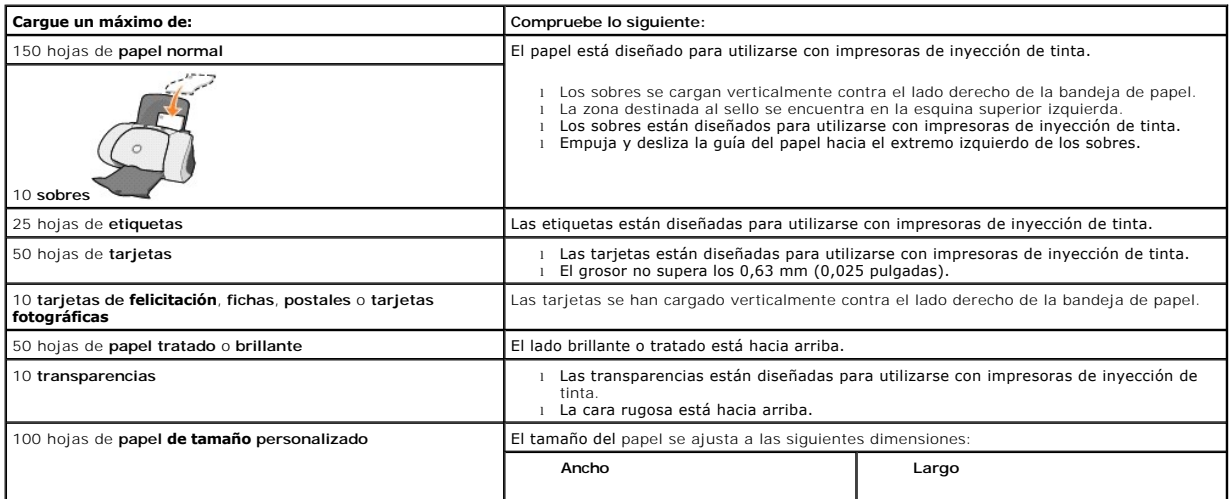

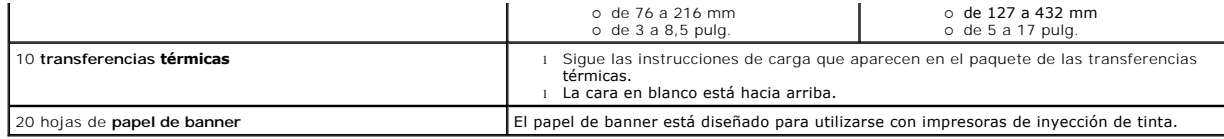

Antes de comenzar un trabajo de impresión, consulte la información que aparece a continuación acerca de la cantidad de papel que puede contener la bandeja de salida de la impresora.

La bandeja de salida de la impresora puede contener:

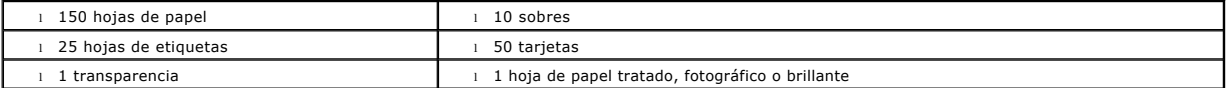

NOTA: Para evitar que se corra la tinta, vaya retirando cada transparencia u hoja de papel fotográfico de la bandeja de salida antes de que salga la<br>siguiente de la impresora. Las hojas de papel fotográfico y de transparen

## **Especificaciones de la impresora**

- **O** Descripción general
- **O** Especificaciones físicas
- [Especificaciones ambientales](#page-12-2)
- [Requisitos y consumo de energía](#page-12-3)
- [Compatibilidad de sistemas operativos](#page-13-0)
- [Requisitos y especificaciones de memoria](#page-13-1)
- **O** [Papel](#page-13-2)
- **O** [Cables](#page-13-3)

### <span id="page-12-0"></span>**Descripción general**

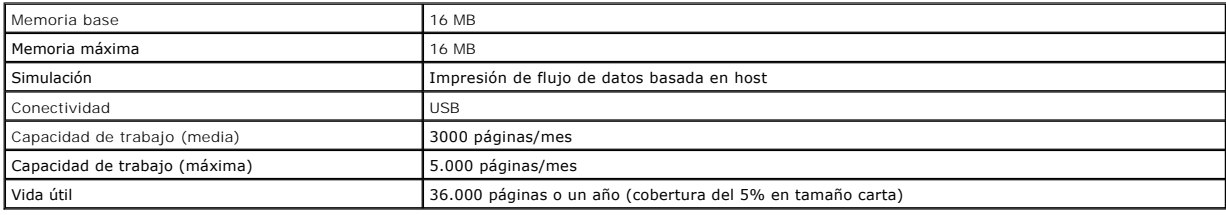

### <span id="page-12-1"></span>**Especificaciones físicas**

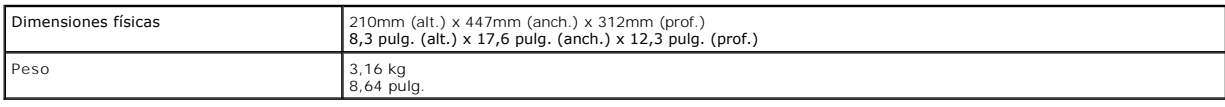

### <span id="page-12-2"></span>**Especificaciones ambientales**

**Temperatura/Humedad relativa**

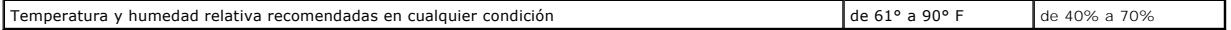

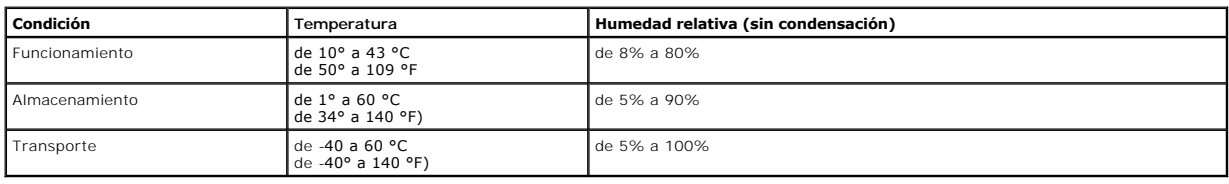

### <span id="page-12-3"></span>**Requisitos y consumo de energía**

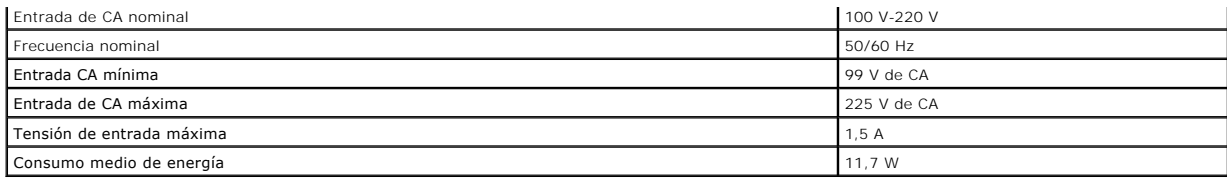

### <span id="page-13-0"></span>**Compatibilidad de sistemas operativos**

La impresora personal de inyección de tinta Dell J740 admite:

Microsoft Windows XP

Windows 2000

### <span id="page-13-1"></span>**Requisitos y especificaciones de memoria**

El sistema operativo debe cumplir con los siguientes requisitos mínimos de sistema:

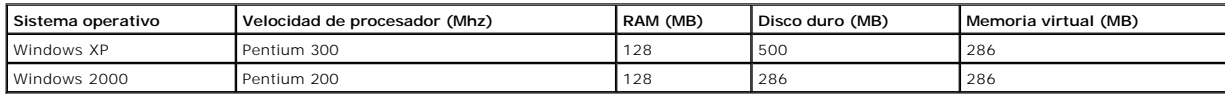

### <span id="page-13-2"></span>**Papel**

Consulte [Carga del papel](file:///C:/data/CHM_OUT/systems/j740/sp/ug/J740.chm/J740/printing.htm#1007817) para obtener información acerca de los tamaños y tipos de papel que admite la impresora personal de inyección de tinta Dell J740.

### <span id="page-13-3"></span>**Cables**

La impresora personal de inyección de tinta Dell J740 utiliza un cable USB o bus serie universal.

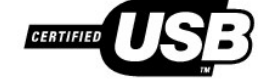

### **Solución de problemas**

- [Descripción de los mensajes de error y los indicadores luminosos](#page-14-0)
- [Solución de problemas de impresión incorrecta o lenta](#page-15-0)
- [Eliminación de fallos de alimentación o atascos de papel](#page-17-0)
- [Solución de problemas de calidad de impresión](#page-18-0)
- **[Solución de problemas de papel especial](#page-19-0)**

Si la impresora presenta algún problema, asegúrese de lo siguiente:

- l La impresora está encendida.
- 1 Ha retirado los adhesivos y precintos de la parte inferior de los cartuchos de tinta. Para obtener ayuda, consulte [Sustitución de los cartuchos de tinta](file:///C:/data/CHM_OUT/systems/j740/sp/ug/J740.chm/J740/maint.htm#526681).
- 1 El papel está cargado correctamente. Para obtener ayuda, [Carga del papel](file:///C:/data/CHM_OUT/systems/j740/sp/ug/J740.chm/J740/printing.htm#1007817).
- l Ha instalado los dos cartuchos de tinta. La impresora personal de inyección de tinta Dell J740 sólo funciona si tiene instalados los dos cartuchos.

Si experimenta algún problema que no se describe en la Guía del usuario, consulte el *Manual del usuario.* o abra el Centro de soluciones de la impresora Dell*.*

### <span id="page-14-0"></span>**Descripción de los mensajes de error y los indicadores luminosos**

En esta sección se describen los indicadores luminosos parpadeantes de la impresora y los mensajes de error del software que aparecen en pantalla.

### **Mensaje Atasco de papel**

Si necesita ayuda para eliminar un atasco de papel, consulte [La impresora presenta un atasco de papel.](#page-17-1)

#### **Mensaje Nivel bajo de tinta**

El mensaje Nivel bajo de tinta aparece al disminuir los niveles de tinta de los cartuchos.

Cuando aparezca este mensaje, le sugerimos lo siguiente:

- l Haga clic en **Aceptar**.
- l Puede adquirir cartuchos nuevos a través de la página web de Dell:**www.dell.com/supplies**.

Para obtener más información, consulte el *Manual del usuario* o abra el Centro de soluciones de la impresora Dell.

#### **El botón de alimentación de papel parpadea.**

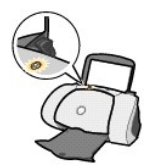

<span id="page-15-1"></span>Si el botón de alimentación de papel parpadea despacio, la impresora se ha quedado sin papel:

- 1. Cargue papel. Para obtener ayuda, [Carga del papel](file:///C:/data/CHM_OUT/systems/j740/sp/ug/J740.chm/J740/printing.htm#1007817).
- 2. Pulse el botón de **alimentación de papel**.

[Si el botón de alimentación de papel parpadea rápidamente, la impresora presenta un atasco de papel. Para obtener ayuda, consulte](#page-17-1) La impresora presenta un atasco de papel.

#### **La luz de encendido parpadea**

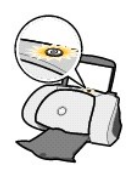

El carro del cartucho de tinta está obstruido.

- 1. Compruebe si aparece algún mensaje de error en la pantalla.
- 2. Apague la impresora.
- 3. Espere unos segundos antes de encenderla de nuevo.

### **Los indicadores de los botones de alimentación de papel y de encendido parpadean**

Si los indicadores del botón de alimentación de papel y del botón de encendido parpadean:

- 1. Abra el Centro de soluciones de la impresora Dell.
- 2. Haga clic en **Ayuda**.
- 3. Haga clic en la ficha **Índice**.
- 4. Desde los temas de ayuda: Ayuda de la impresora personal de inyección de tinta Dell J740, haga clic en la ficha **Buscar**.
- 5. Escriba Mensaje Fallo de impresión.
- 6. Seleccione el tema acerca del mensaje Fallo de impresión en el cuadro de texto bajo el paso 3 y haga clic en **Mostrar**.
- 7. Siga las instrucciones de la tabla para solucionar los problemas de impresión.

### <span id="page-15-0"></span>**Solución de problemas de impresión incorrecta o lenta**

Los siguientes temas pueden ayudarle a solucionar el problema de una impresión incorrecta o lenta.

#### **La impresora está enchufada pero no imprime**

l Compruebe el estado de la impresora:

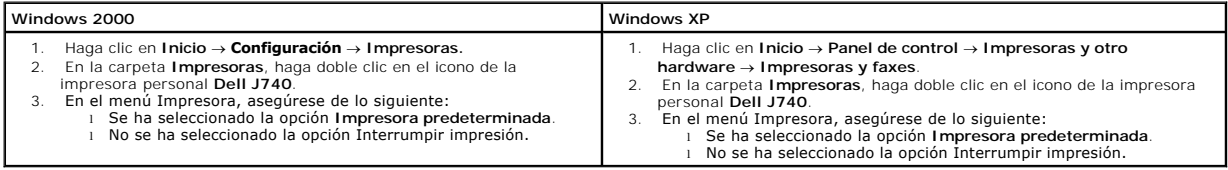

l Compruebe el puerto de la impresora:

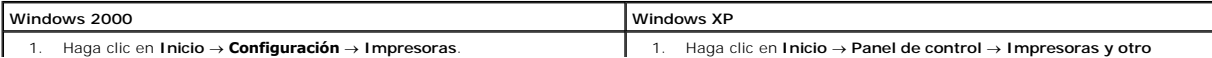

- 2. Haga clic con el botón derecho del ratón sobre el icono de la impresora personal **Dell J740** y, a continuación, haga clic en **Propiedades**. 3. Haga clic en la ficha **Puertos**. 4. En la lista de puertos, seleccione el puerto USB de impresora. Si *no* aparece el puerto USB, desinstale y vuelva a instalar el software de la impresora. 5. Haga clic en **Aplicar.** 6. Haga clic en **Aceptar**. **hardware → Impresoras y faxes**.<br>2. Haga clic con el botón derecho del ratón sobre el icono de la impresora personal **Dell J740** y, a continuación, haga clic en **Propiedades**. 3. Haga clic en la ficha **Puertos**. 4. En la lista de puertos, seleccione el puerto USB de impresora. 5. Si el puerto USB *no* aparece, desinstale y vuelva a instalar el software de la impresora. 6. Haga clic en **Aplicar**. 7. Haga clic en **Aceptar**.
- l Asegúrese de que no ha instalado varias copias del software de la impresora:
	- a. **Microsoft® Windows® 2000:** Haga clic en **Inicio** ® **Configuración** ® **Impresoras**.
		- **En Windows XP:** Haga clic en Inicio → Panel de control → Impresoras y otro hardware → Impresoras y faxes.
	- b. En la carpeta Impresoras, compruebe que existe sólo un icono de la impresora personal **Dell J740** .

Si ha instalado varias copias del software de la impresora, desinstale todas. Después, reinicie el ordenador y vuelva a instalar el software de la impresora.

Tras comprobar los elementos anteriores, intente imprimir una página de prueba.

- 1. Haga clic en Inicio → Programas → Impresoras Dell → Impresora personal de inyección de tinta Dell J740 → Centro de soluciones de la impresora **Dell**.
- 2. Haga clic en la ficha **Mantenimiento**.
- 3. Haga clic en **Imprimir una página de prueba**.

#### **No se imprime la página de prueba**

- 1 Si se ha producido un atasco de papel, consulte [La impresora presenta un atasco de papel.](#page-17-1)
- 1 Intente imprimir de nuevo la página de prueba. Si no logra que se imprima, consulte [Solución de problemas de impresión incorrecta o lenta](#page-15-0).

#### **La página de alineación no se imprime**

Compruebe lo siguiente:

- l Ha retirado el adhesivo y el precinto transparente de la parte trasera e inferior de los cartuchos de tinta.
- l Ha instalado los cartuchos correctamente. Para obtener ayuda acerca de la instalación de cartuchos, consulte [Sustitución de los cartuchos de tinta](file:///C:/data/CHM_OUT/systems/j740/sp/ug/J740.chm/J740/maint.htm#526681).
- 1 Ha cargado el papel de forma correcta y no lo ha forzado dentro de la impresora. Para obtener ayuda, [Carga del papel](file:///C:/data/CHM_OUT/systems/j740/sp/ug/J740.chm/J740/printing.htm#1007817).

#### **No se obtiene el documento impreso sino una página en blanco**

Compruebe lo siguiente:

- l Ha retirado el adhesivo y el precinto transparente de la parte trasera e inferior de los cartuchos de tinta.
- 1 [No hay ningún inyector obstruido en los cartuchos. Limpie los inyectores y contactos de los cartuchos de tinta. Para obtener ayuda, consulte](file:///C:/data/CHM_OUT/systems/j740/sp/ug/J740.chm/J740/maint.htm#531727) Limpieza de los inyectores y contactos de los cartuchos de tinta.

#### **La impresora imprime muy despacio**

- l Cierre todos los programas que no estén en uso.
- r Compruebe el tipo de documento que va a imprimir. Tenga en cuenta que las imágenes y fotografías tardan más en imprimirse que el texto normal. Los<br>documentos de gran tamaño y los que contienen imágenes de fondo también p
- l Compruebe en la impresora que no hay más trabajos imprimiéndose. Los trabajos de impresión se imprimen siguiendo el orden en el que se envían a la impresora.
- l Reduzca el valor de la calidad de impresión a Normal o Rápida.

**A** NOTA: Los valores de calidad de impresión más altos dan lugar a documentos de mejor calidad, pero el tiempo de impresión es mayor.

### <span id="page-17-2"></span><span id="page-17-0"></span>**Eliminación de fallos de alimentación o atascos de papel**

Los siguientes temas pueden ayudarle a solucionar atascos o fallos de alimentación.

#### **Se ha producido un fallo en la alimentación de papel o la impresora captura varias hojas**

Compruebe lo siguiente:

- l El tipo de papel está recomendado para impresoras de inyección de tinta.
- l No hay pliegues en los bordes del papel.
- l No hay atascado ningún trozo de papel de un trabajo anterior.
- l No se han cargado demasiadas hojas de papel. Dependiendo del gramaje del papel, puede cargar hasta:
	- o 150 hojas de papel normal
	- o 10 transparencias, sobre o tarjetas
	- o 25 etiquetas
- l No se fuerza el papel al introducirlo en la impresora.
- l La guía del papel no dobla el papel.
- l La impresora está colocada sobre una superficie plana.
- l Los valores de la impresora que ha seleccionado son los adecuados para el tipo de documento que va a imprimir.
- l El papel está cargado contra el lado derecho de la bandeja de papel.

#### **La impresora no acepta sobres ni papel especial**

Compruebe lo siguiente:

- l La alimentación de papel se realiza sin problemas. Los sobres o el papel especial se cargan en posición vertical contra el lado derecho de la bandeja de papel. Se aprieta y desliza la guía del papel hasta el extremo izquierdo de los sobres o del papel especial.
- l Selecciona el tamaño de sobre o papel especial adecuado y el tipo de papel correcto en la ficha Configuración de papel de Propiedades de impresión.
- l Utiliza un tamaño de papel especial o de sobre admitido por la impresora. Para obtener ayuda, consulte [Carga del papel](file:///C:/data/CHM_OUT/systems/j740/sp/ug/J740.chm/J740/printing.htm#1007817).
- l El programa de software está diseñado para imprimir sobres. Para obtener ayuda, consulte la documentación del programa.
- l El sobre o el papel especial no está atascado.

### <span id="page-17-1"></span>**La impresora presenta un atasco de papel.**

Si el papel está demasiado dentro de la impresora y no se puede extraer, siga los pasos que aparecen a continuación:

- 1. Apague la impresora.
- 2. Encienda de nuevo la impresora.
	- Si la impresora no expulsa el papel automáticamente, siga estos pasos:
		- a. Apague la impresora.
		- b. Tire con decisión del papel para extraerlo.

Si no puede alcanzar el papel, levante la cubierta frontal, tire del papel para sacarlo de la impresora y cierre la cubierta.

c. Encienda la impresora.

**NOTA:** Cuando cargue papel en la impresora, no lo fuerce.

### <span id="page-18-0"></span>**Solución de problemas de calidad de impresión**

Si la calidad de impresión no es la esperada, es posible que necesite ajustar los valores de margen, seleccionar una calidad de impresión superior, alinear los cartuchos de tinta o limpiar los inyectores.

Los siguientes temas pueden ayudarle a mejorar la calidad de impresión de un documento.

#### **La impresión es demasiado oscura o está emborronada**

- l Asegúrese de que el papel está recto y no está arrugado.
- l Deje que la tinta se seque por completo antes de tocar el papel.
- l Asegúrese de que los valores de tamaño y tipo de papel del software de la impresora coinciden con los del papel cargado.
- l Asegúrese de que el valor de calidad de impresión es el adecuado para el tipo de papel.
- 1 Limpie los inyectores y contactos de los cartuchos de tinta. Para obtener ayuda, consulte Limpieza de los inyectores y contactos de los cartuchos de tinta.

#### **Las líneas rectas verticales aparecen difuminadas**

Para mejorar la calidad de impresión de líneas rectas verticales en tablas, bordes y gráficos, siga estos pasos:

- l Seleccione una calidad de impresión superior en la ficha Calidad/copias de las Propiedades de impresión.
- l Lleve a cabo la alineación de los cartuchos de tinta.
- 1 Limpie los inyectores y contactos de los cartuchos de tinta. Para obtener ayuda, consulte Limpieza de los inyectores y contactos de los cartuchos de tinta.

#### **La impresión aparece manchada en la página**

- l Es posible que la tinta se corra cuando salga la siguiente página impresa. Retire las páginas a medida que salen de la impresora y deje que se sequen completamente antes de poner unas encima de otras.
- 1 Limpie los inyectores y contactos de los cartuchos de tinta. Para obtener ayuda, consulte Limpieza de los inyectores y contactos de los cartuchos de tinta.

#### **Las páginas impresas presentan alternancia de bandas claras y oscuras (impresión intermitente)**

- l Seleccione una calidad de impresión superior en la ficha Calidad/copias de las Propiedades de impresión.
- 1 Vuelva a introducir los cartuchos de impresión. Para obtener ayuda, consulte [Sustitución de los cartuchos de tinta](file:///C:/data/CHM_OUT/systems/j740/sp/ug/J740.chm/J740/maint.htm#526681).

#### **Faltan caracteres o aparecen caracteres inesperados**

- l Compruebe que la impresora personal **Dell J740** está seleccionada como impresora predeterminada.
- 1 Limpie los inyectores y contactos de los cartuchos de tinta. Para obtener ayuda, consulte Limpieza de los inyectores y contactos de los cartuchos tinta.
- l Si no desea imprimir una fotografía sin bordes, los márgenes deben definirse con estos valores:

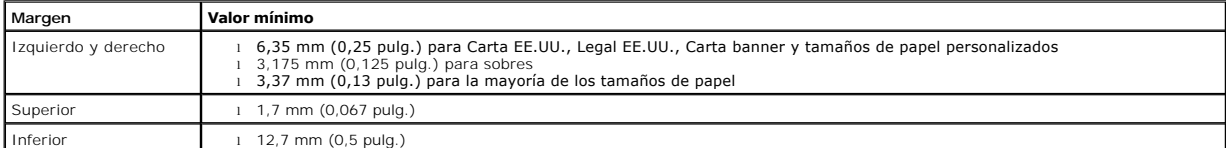

#### <span id="page-19-2"></span>**Los caracteres se imprimen incorrectamente o aparecen mal alineados**

- l Cancele todos los trabajos de impresión e imprima de nuevo el trabajo. Para cancelar todos los trabajos de impresión, siga estos pasos:
	- a. **Windows 2000:** Haga clic en **Inicio → Configuración → Impresoras**.
		- **En Windows XP:**Haga clic en **Inicio** ® **Panel de control** ® **Impresoras y otro hardware** ® **Impresoras y faxes**.
	- b. Haga doble clic en el icono de la impresora.
	- c. Seleccione el documento que desea cancelar.
	- d. En el menú Documento, haga clic en **Cancelar**.
- l Repita los pasos del c al d para cada uno de los documentos.
- l Lleve a cabo la alineación de los cartuchos. Si necesita ayuda, consulte [Alineación de los cartuchos de tinta](file:///C:/data/CHM_OUT/systems/j740/sp/ug/J740.chm/J740/maint.htm#526750).
- i Limpie los inyectores y contactos de los cartuchos de tinta. Para obtener ayuda, consulte <u>Limpieza de los inyectores y contactos de los cartuchos de</u><br>t<u>inta</u>.

#### <span id="page-19-1"></span>**Los colores de las hojas impresas difieren de los de la pantalla**

- l Uno de los cartuchos puede tener el nivel de tinta bajo. Compruebe los niveles de tinta en el Centro de soluciones de la impresora Dell.
- l Utilice otra marca de papel. Cada marca de papel admite la tinta de un modo distinto y se pueden mostrar variaciones en los colores.

Seleccione Color natural como color del documento:

1. Con el documento abierto, haga clic en **Archivo**  $\rightarrow$  Imprimir.

Aparece el cuadro de diálogo Imprimir.

- 2. En el cuadro de diálogo Imprimir, haga clic en **Propiedades**, **Preferencias** u **Opciones**.
- 3. En el menú Tareas, haga clic en Opciones → Opciones de calidad.
- 4. Haga clic en **Selección manual de los valores de color**.
- 5. Seleccione **Color natural**.

#### **Los colores no se imprimen correctamente**

Pruebe con los procedimientos sugeridos en la sección <u>Los colores de las hojas impresas difieren de los de la pantalla</u>. Si los colores siguen apareciendo<br>apagados, limpie los inyectores y los contactos de los cartuchos d de tinta.

#### **Las fotografías no se imprimen según lo esperado**

- l Utilice papel fotográfico diseñado para impresoras de inyección de tinta.
- l Seleccione una calidad de impresión superior en la ficha Calidad/copias de las Propiedades de impresión.
- l Seleccione **Papel fotográfico** como tipo de papel.
- l Imprima una fotografía sin bordes:
	- a. En el cuadro de diálogo Propiedades de impresión, seleccione la ficha **Configuración de papel**.
	- b. En el área Tamaño del papel, seleccione **Sin bordes**.
	- c. En el menú Tamaño del papel, seleccione el tamaño adecuado.

#### <span id="page-19-0"></span>**Solución de problemas de papel especial**

Los siguientes temas pueden ayudarle a solucionar problemas con el papel especial.

**El papel brillante/fotográfico o las transparencias se adhieren**

- l No cargue más de una hoja de papel fotográfico o de transparencias a la vez.
- l Utilice papel fotográfico o transparencias diseñados para impresoras de inyección de tinta.
- l Retire las páginas a medida que salen de la impresora y deje que se sequen completamente antes de poner unas encima de otras.

### **Aparecen líneas blancas en el papel fotográfico o las transparencias**

- l Compruebe que la impresora personal **Dell J740**está seleccionada como impresora predeterminada.
- l Seleccione una calidad de impresión superior en la ficha Calidad/copias de las Propiedades de impresión.
- 1 Limpie los inyectores y contactos de los cartuchos de tinta. Para obtener ayuda, consulte Limpieza de los inyectores y contactos de los cartuchos de tinta.